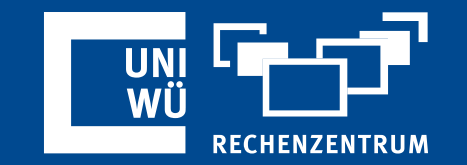

# **Notizen in Zoom verwenden**

#### Im Meeting – Nach dem Meeting

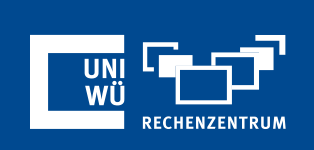

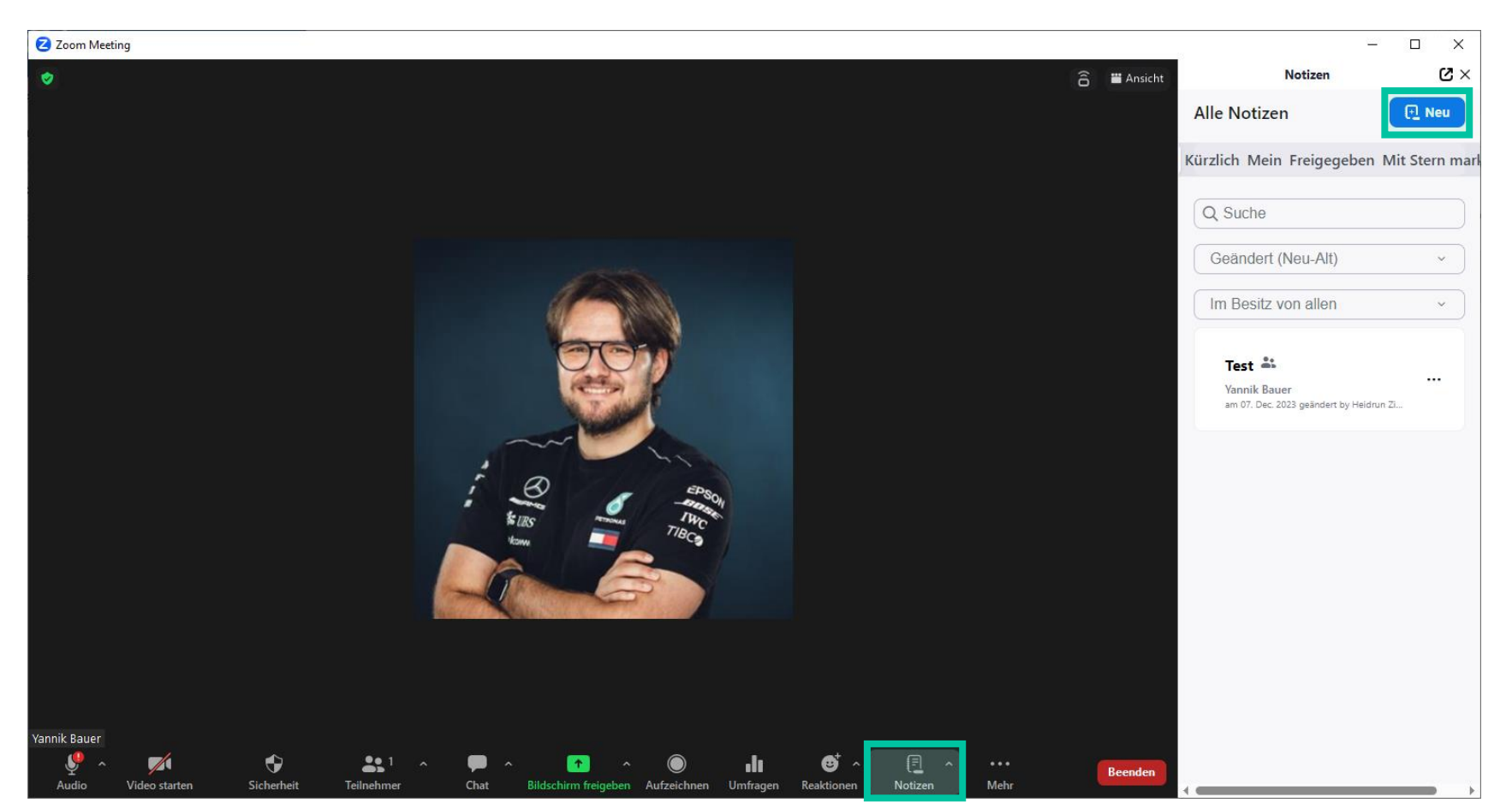

Um die Notizen-Funktion zu nutzen, klicken Sie während des laufenden Meetings auf das Symbol "**Notizen**".

In der Übersicht bekommen Sie alle von Ihnen erstellten sowie alle für Sie freigegebenen Notizen angezeigt.

Wenn Sie ein neues Notizdokument für dieses Meeting beginnen möchten, klicken Sie auf "**Neu"**.

Wählen Sie andernfalls eines der vorhandenen Dokumente aus, um darin weiterzuarbeiten.

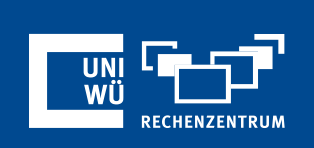

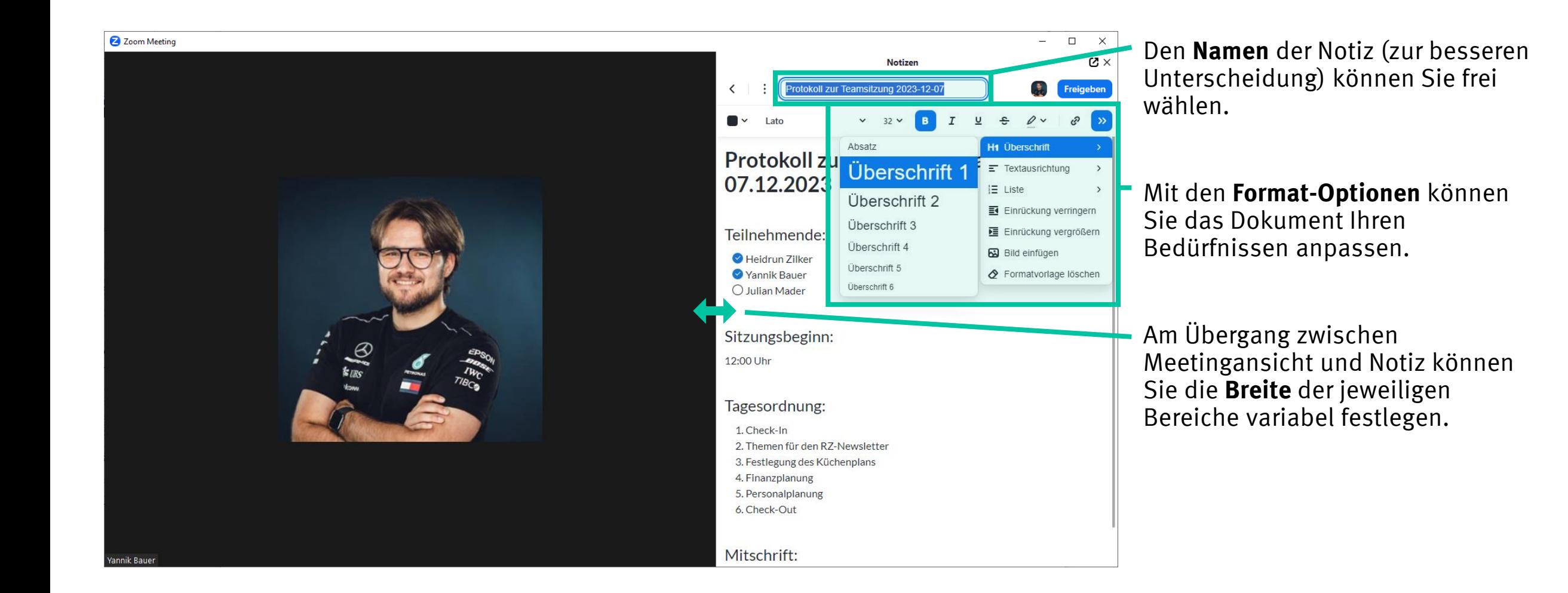

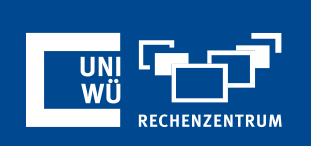

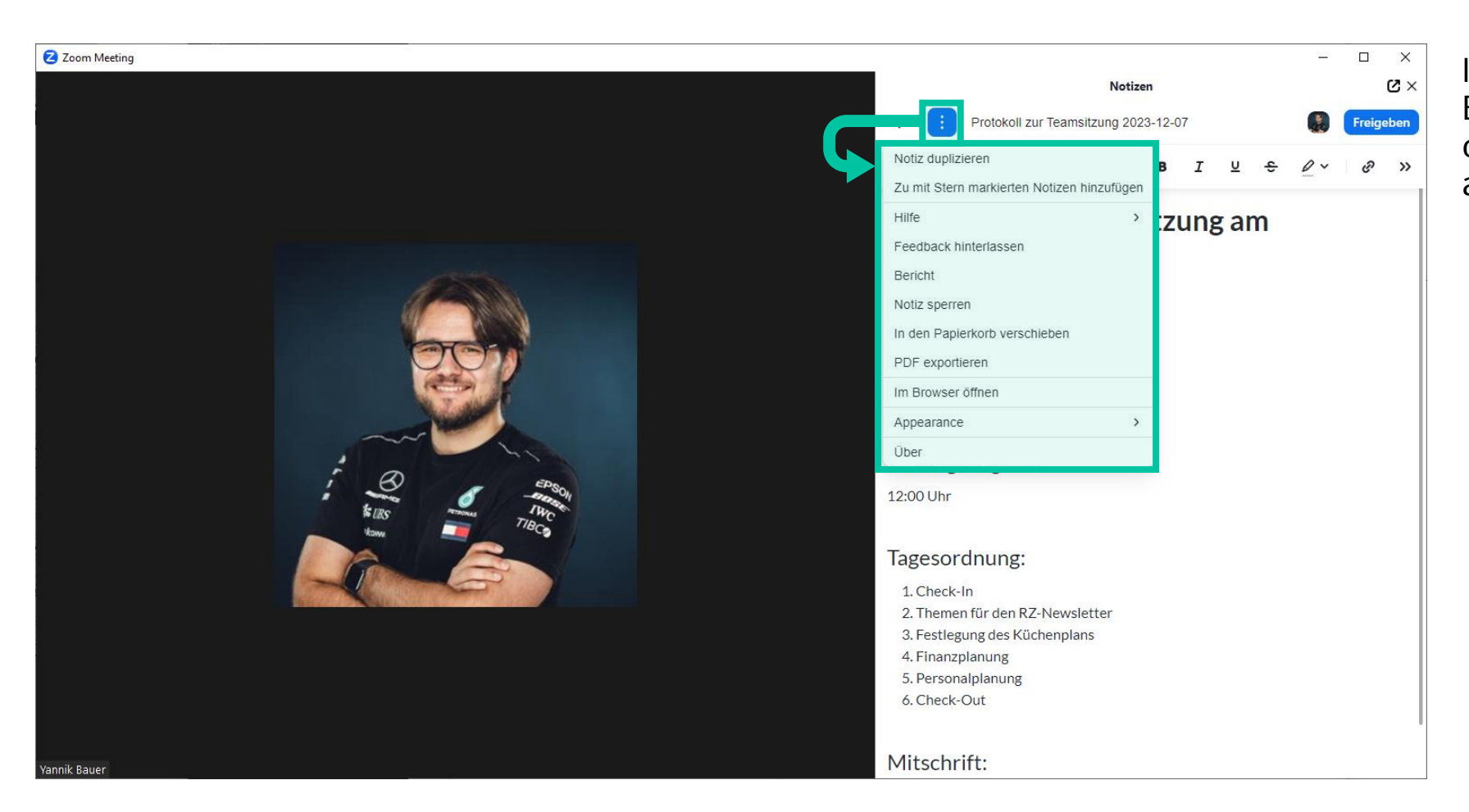

 $Im$  Bereich  $\pm$  befinden sich weitere Einstellungsmöglichkeiten sowie die Option, die vollständige Notiz als PDF-Datei zu exportieren.

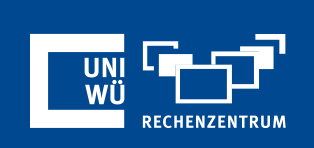

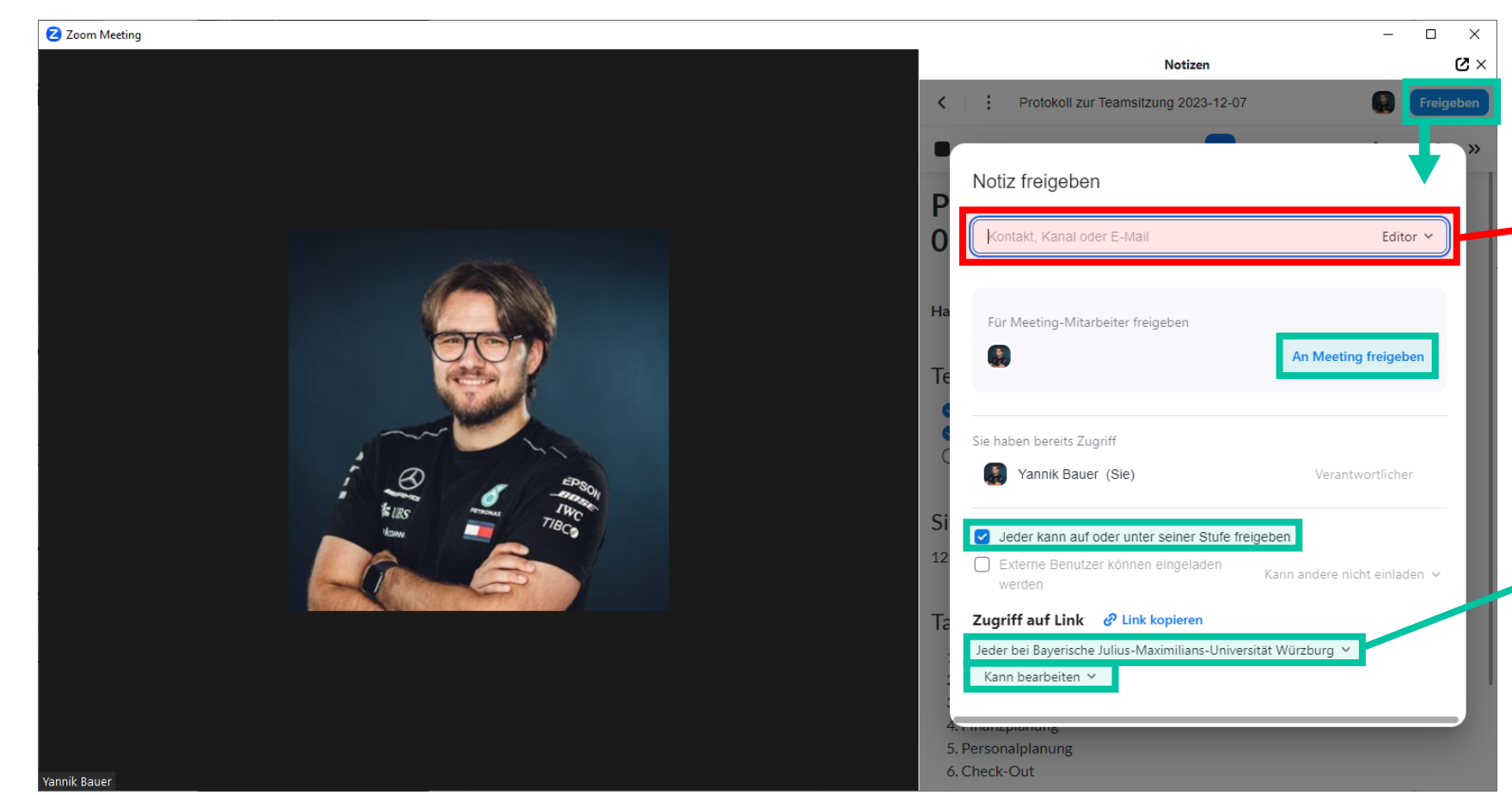

Über den Menüpunkt "**Freigeben"** können Sie Ihre Notiz mit anderen Zoom-Usern der Uni Würzburg teilen.

- Achtung: Aufgrund eines techn. Fehlers seitens Zoom ist die Freigabe via E-Mailadresse aktuell nicht möglich.
- Wir empfehlen die Funktion "An **Meeting freigeben**", um innerhalb des Meetings gemeinsam an der Datei zu arbeiten.
- Alternativ können Sie über das Teilen eines Links anderen Zoom-Usern der Uni Würzburg Zugriff gewähren.

### **Online – Nach dem Meeting**

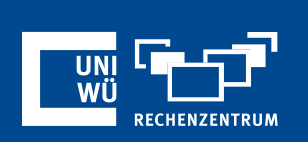

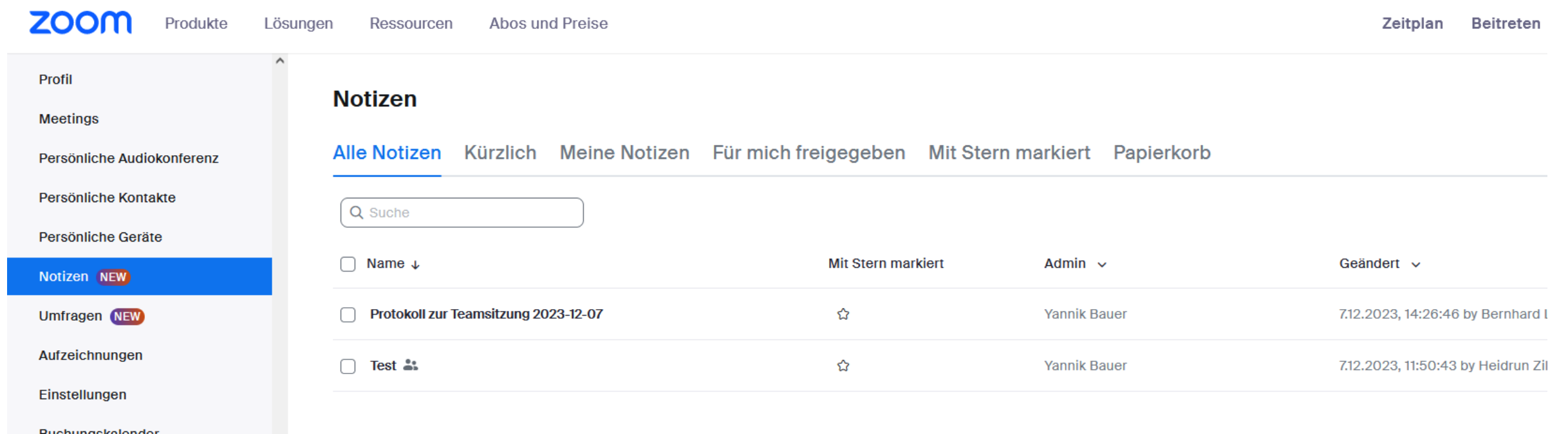

In der Zoom-Weboberfläche unter **https://uni-wuerzburg.zoom.us/** können Sie Ihre Notizen sowie die für Sie freigegebenen Notizen auch im Nachgang noch sehen und ggfs. bearbeiten.

## **Noch Fragen?**

Der IT-Support der Uni Würzburg hilft gerne weiter!

 Hotline: **(0931) 31-8 50 50** E-Mail: **it-support@uni-wuerzburg.de**

Einige Lösungen finden sich auch im FAQ-Bereich unter **[https://www.rz.uni-wuerzburg.de/dienste/lehre](https://www.rz.uni-wuerzburg.de/dienste/lehre-digital/zoom/)[digital/zoom/](https://www.rz.uni-wuerzburg.de/dienste/lehre-digital/zoom/)**

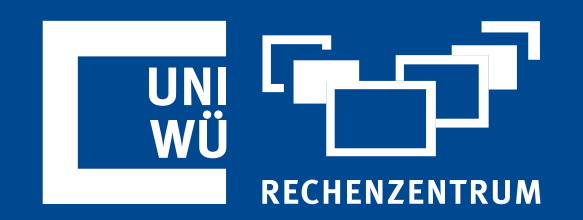